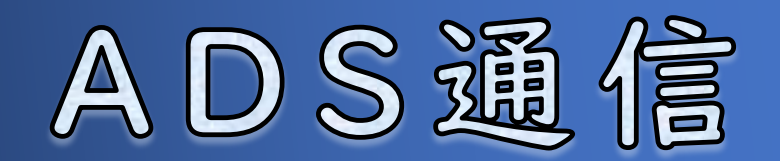

# Vol.28

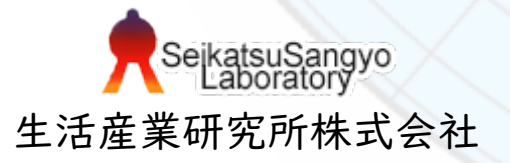

## 天空率解析のイレギュラーな設定について

ADSシリーズの斜線勾配や適用距離等は、設定した内容や数値を基に建築基準法 に則った数値が自動設定されます。但し、敷地・道路形状が複雑な場合などの諸 条件、都市計画や特定行政庁の指定、審査機関等の指導等により、基準法の規定 とは異なる設定や数値を求められる場合があります。例としては、「審査機関か ら、ある緩和を適用しないよう指導があった、どのように設定すれば良いか」等 のご相談があります。建築基準法が原則ではありますが、複雑な条件下において は、法的な解釈は一つではないと考えられます。

今回は、用途地域関連の設定について、システムの観点から、ご相談事例に対す る解決案を紹介します。法的な判断は出来かねるため、必ず審査機関とご協議願 います。

1. 天空率解析のイレギュラーな設定について

1-1. 用途地域の設定について

- 1-2. 道路斜線制限の適用距離について
- 1-3. 適用距離の変更

事例1. 指定容積率を変更して適用距離を変更する

事例2. 容積率低減係数を変更して適用距離を変更する

- 1-4. 法第56条第3項の道路斜線天空率算定領域
- 事例3. 住居系用途地域で接道12m以上の緩和を適用しない 2. 各システムでの設定方法

対象システム | ADSシリーズ

製品名凡例

目次

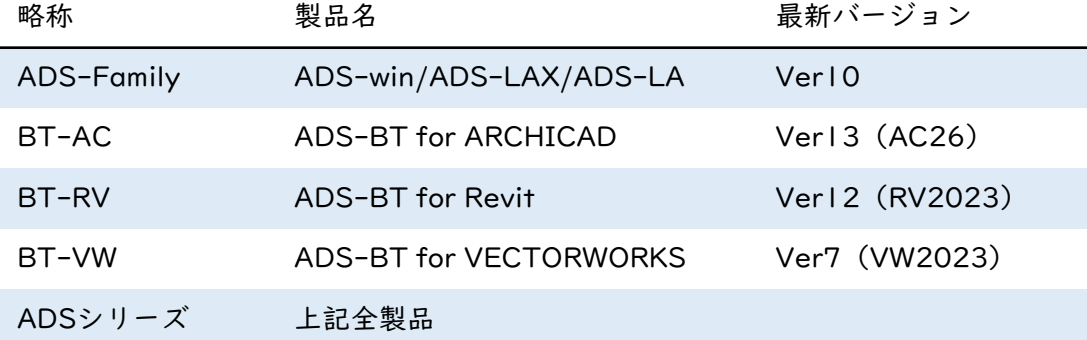

## 1-1. 用途地域の設定について

天空率算定領域は、境界線条件、道路形状、用途地域等の項目で設定されている 数値条件を基に生成されます。「用途地域」メニューの容積率低減係数、道路・ 隣地斜線勾配、隣地斜線高さ等の数値は、選択した用途地域に応じた基準の数値 がデフォルト値として自動設定されます。

都市計画や特定行政庁の指定によって、対象用途地域の各項目の基準が自動設定 値と異なる場合、基準として定められている数値に変更して下さい。また、用途 地域の指定のない区域(以下「無指定地域」といいます)の場合、各項目のデ フォルト値は「0」なので、定められている数値を設定して下さい。

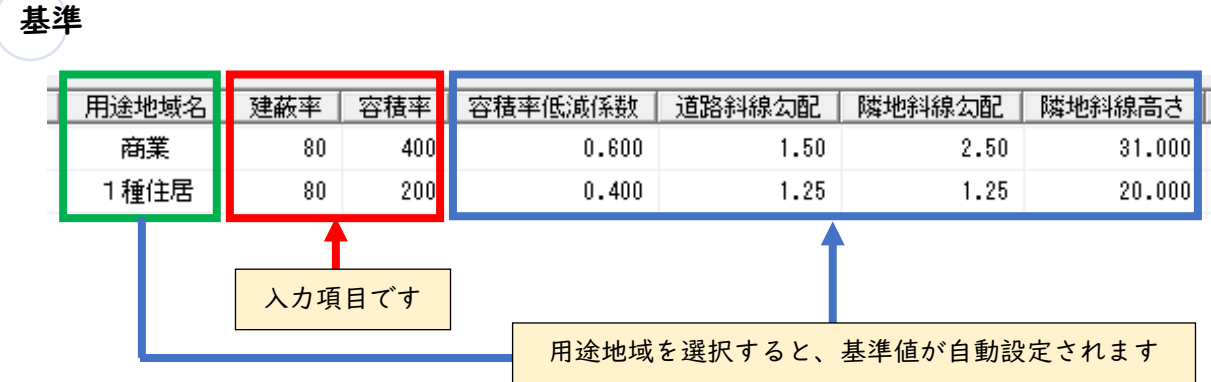

```
基準がデフォルト値と異なる場合
```
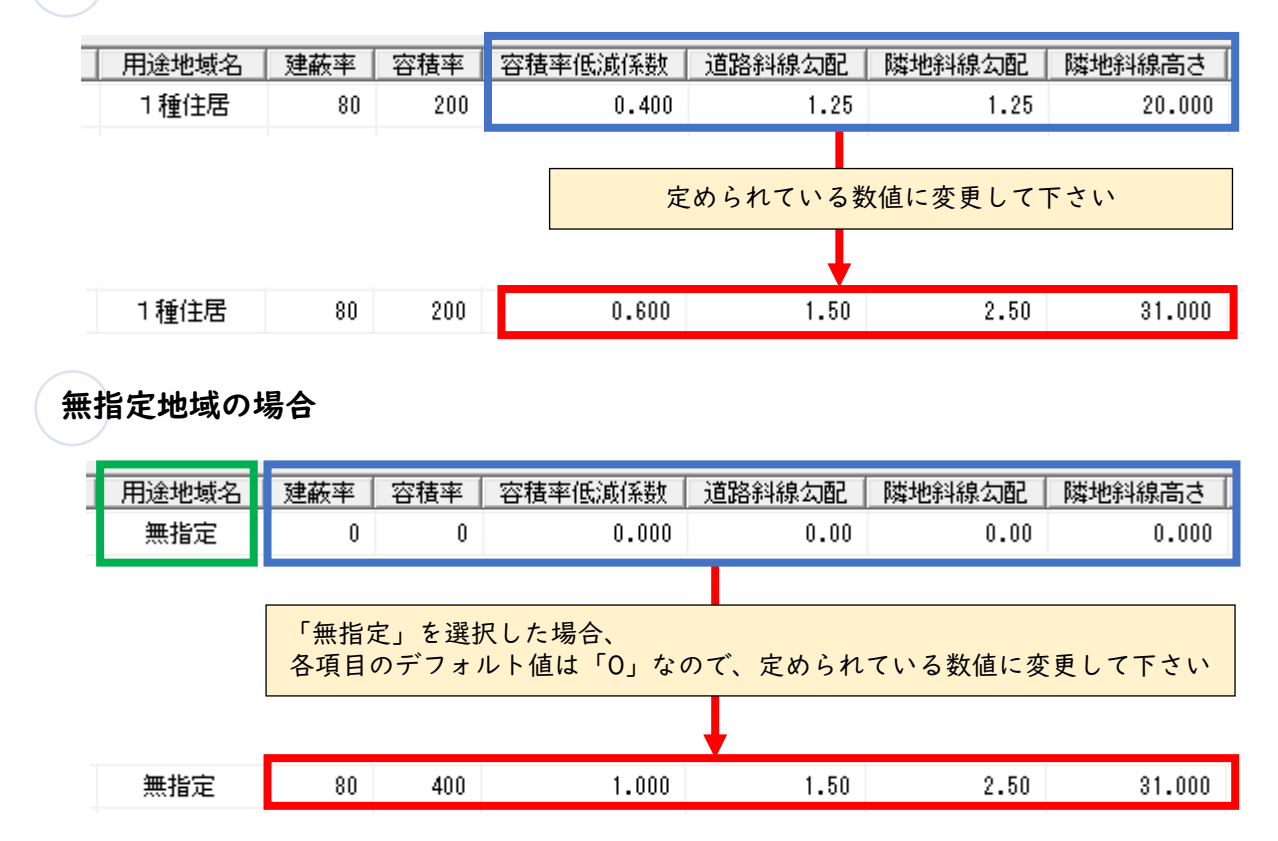

ADS通信 Vol.28

### 1-2. 道路斜線制限の適用距離について

ADS シリーズでは建築基準法に則り用途地域等の区分と採用容積率によって道 路斜線制限の適用距離(以下「適用距離」といいます)が算出されます。 以下に、適用距離算定の流れをフローチャートで示します。詳しくは、法第 52 条、法別表第3、[ADS通信Vol.15「道路幅員の考え方」](https://www.epcot.co.jp/pdf/adscomvol15.pdf)を参照して下さい。

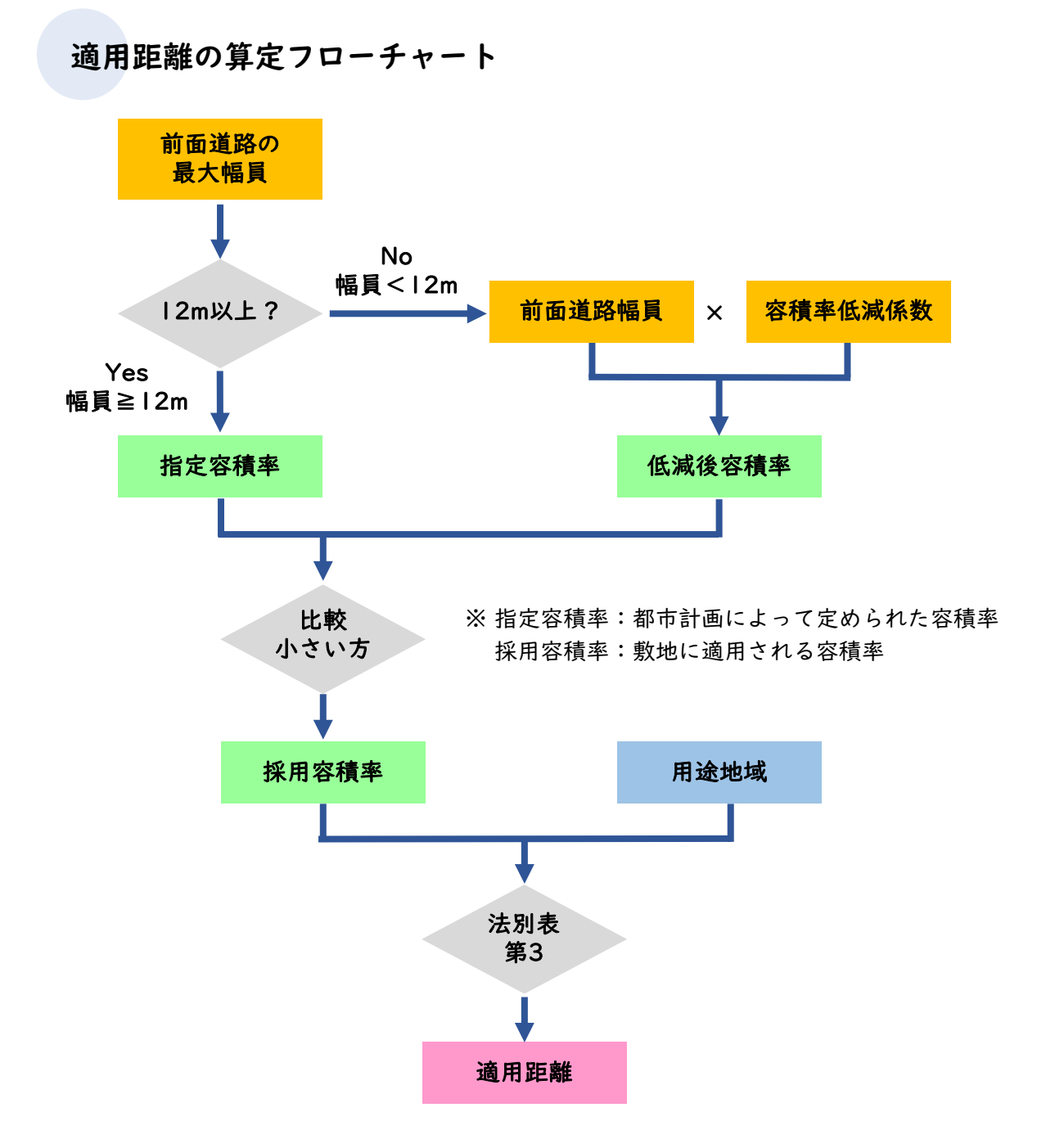

※ 用途地域が2以上の場合は、各用途地域の採用容積率を用途地域の面積で加重平均して 最終的な採用容積率を決定します。

Ⅰ.天空率解析のイレギュラーな設定について ADS週信

ADS通信

設定確認

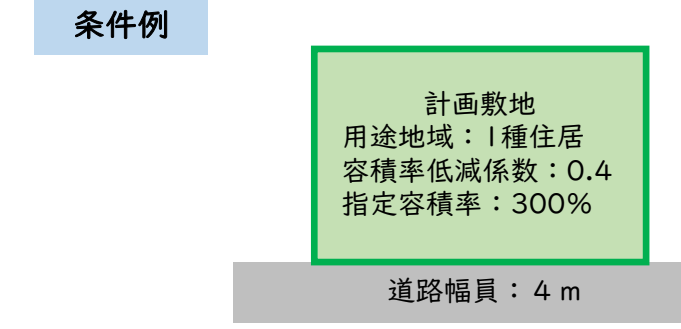

「用途地域」メニュー

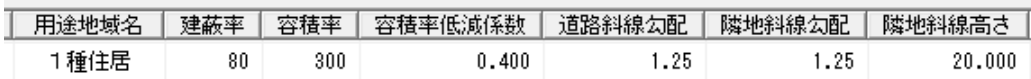

「敷地面積表」メニュー

用途地域、採用容積率が表示されます。

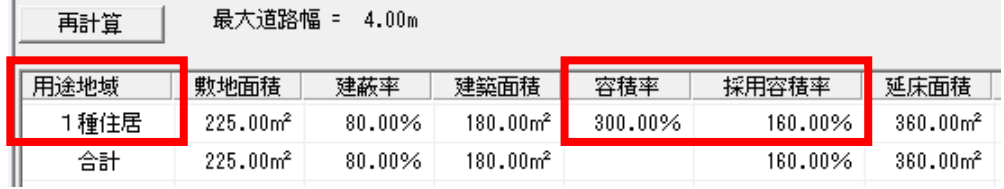

#### 「適用距離」メニュー

天空率算定領域作成後、適用距離が表示されます。

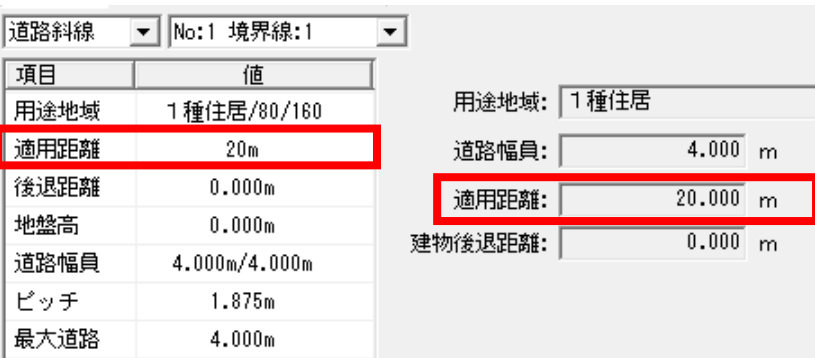

1. 天空率解析のイレギュラーな設定について

## 1-3. 適用距離の変更

敷地の諸条件・状況、審査機関等の指導・協議等により、設定項目による算出と は違う適用距離が求められる場合があります。

そのような場合、システム上どのような設定をすれば求められる適用距離にでき るか、以下に事例を紹介します。

#### 事例1:指定容積率を変更して適用距離を変更する

- 
- 事例 法的には適用距離30mだが、特殊な区域のため適用距離35m とするように指導があった。

設定方法 最大道路幅員が12m以上のため、容積率を変更し、実際の採 用容積率と異なる適用距離にする。

法別表第3を確認し、設定したい適用距離の容積率を設定します。 商業地域では、適用距離が35mとなるのは容積率が「800」%を超える 場合なので、容積率を「801」%に設定し、天空率算定領域を作成します。 変更後の容積率が出力されるので、確認申請図を作成する際は、容積率を 正しい数値に修正して下さい。

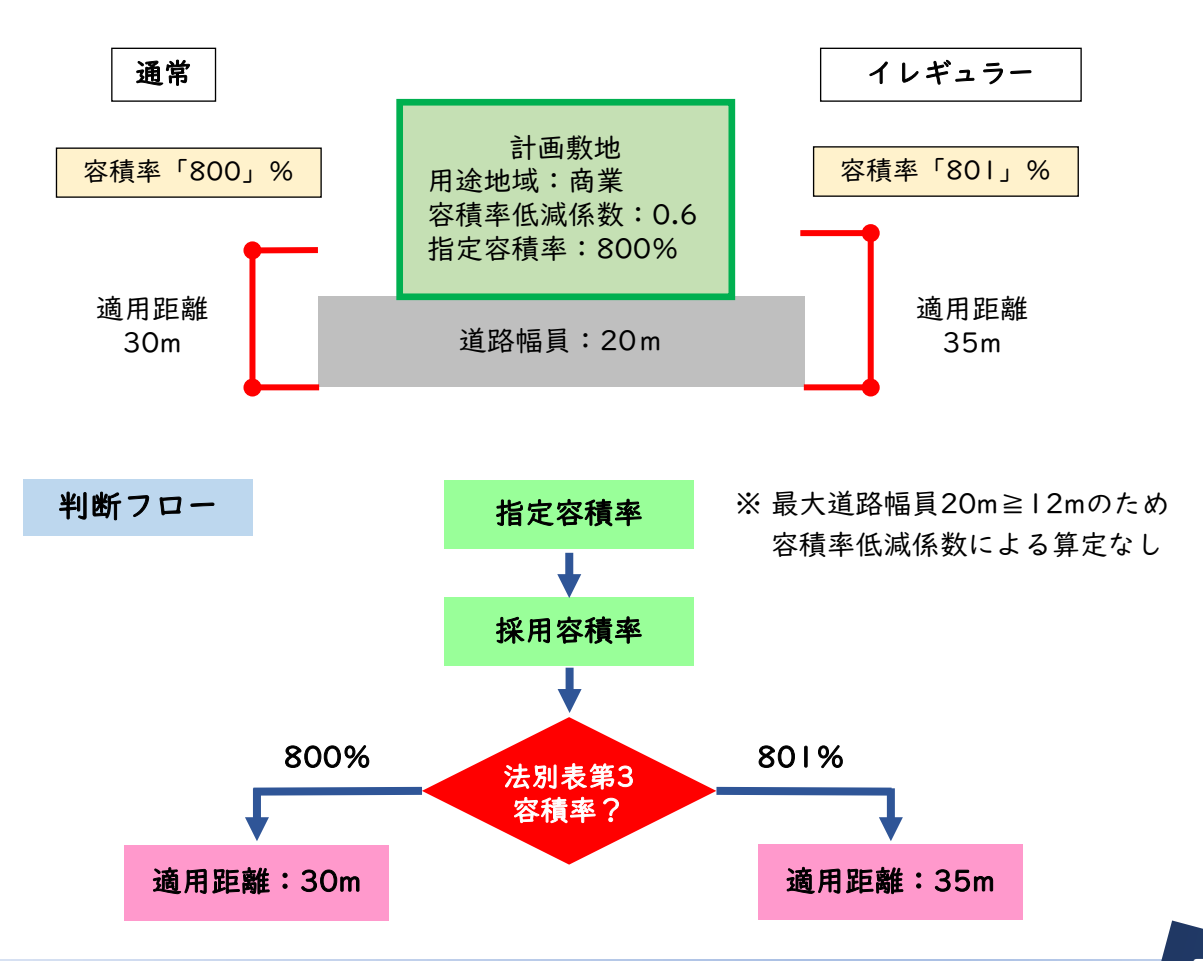

1. 天空率解析のイレギュラーな設定について ̄

#### 事例2:容積率低減係数を変更して適用距離を変更する

- 事例 法的には適用距離20mだが、都市計画で適用距離25mとする 指定があった。
- 設定方法 最大道路幅員<12mであり、容積率低減係数による容積率の 低減があるので、容積率低減係数を変更し、実際と異なる適 用距離にする。

以下が成立するよう、容積率低減係数を変更します。

#### 指定容積率 ≦ 前面道路幅員 × 容積率低減係数

この事例では、容積率低減係数を「1」に設定し、天空率算定領域を作成します。

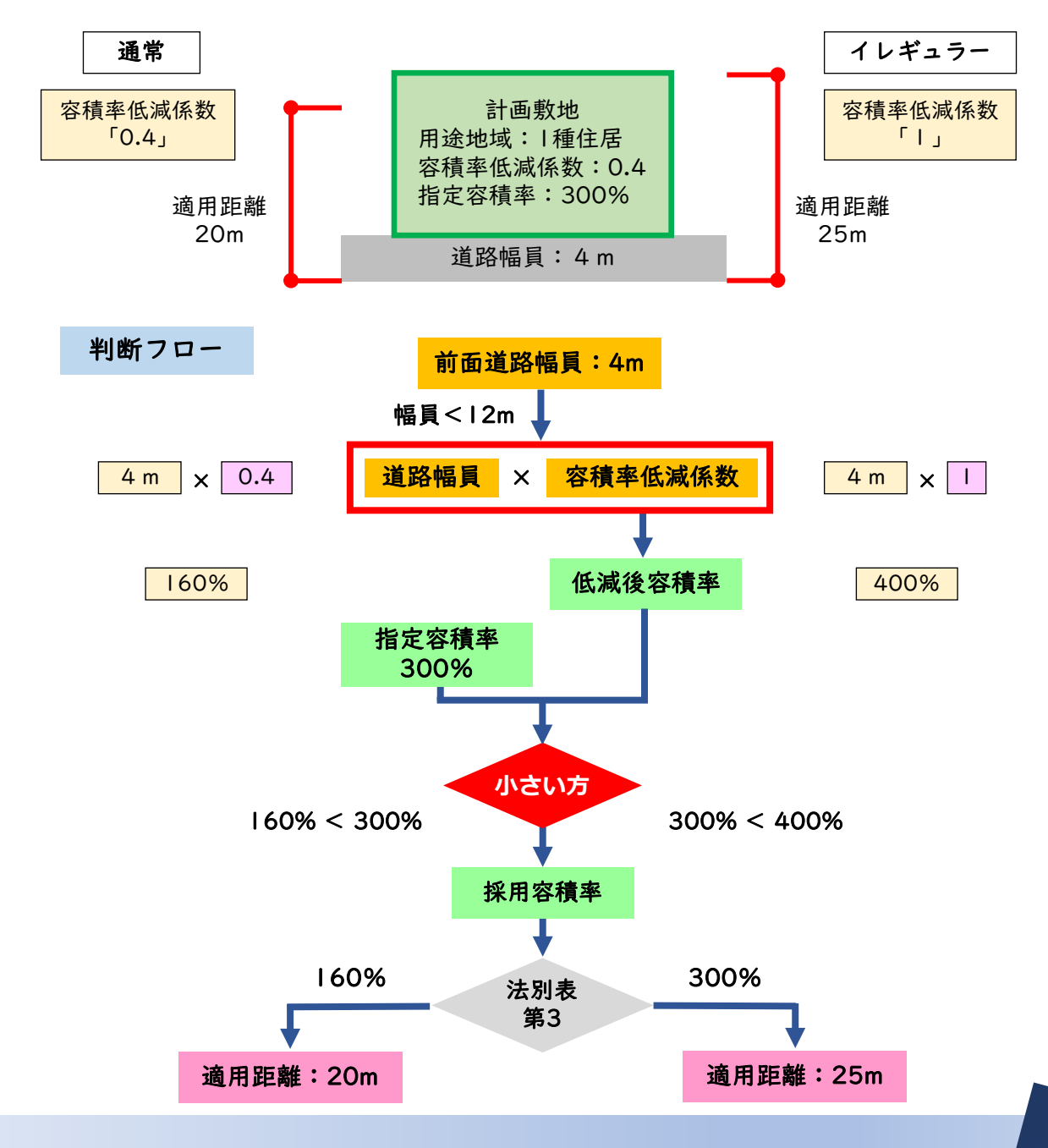

ADS通信 Vol.28

## 1-4. 法第56条第3項の道路斜線天空率算定領域

特定の住居系用途地域では、前面の道路幅員が12m以上の場合、前面の道路幅員 の1.25倍を超える区域においては、道路斜線勾配が1.25から1.5に緩和されます。 詳しくは、[ADS通信Vol.27「法第56条第3項・4項について」を](https://www.epcot.co.jp/pdf/adscomvol27.pdf)参照して下さい。

#### 事例3:住居系用途地域で接道12m以上の緩和を適用しない

事例 法第56条第3項を適用しないように指導があった。 ※ 法文上は条件に該当する時は必ず緩和が適用されます。

設定方法 用途地域を特定の住居系用途地域以外の用途地域に変更する。

ADSシリーズでは、法第56条第3項に該当する場合、自動的に1.25勾配 と1.5勾配の2つの天空率算定領域が作成されます。

緩和を適用しないためには、用途地域を、住宅系ではあるが緩和対象で ない、例えば、「田園住居10m」地域に設定します。

この設定により、容積率低減係数、道路・隣地斜線勾配、隣地斜線高さ 等の数値は、住居系のデフォルト値のまま、緩和は適用なしとなります。 確認申請図を作成する際は、実際の用途地域名が表示されないので、正 しい用途地域に修正することを忘れないよう気を付けて下さい。

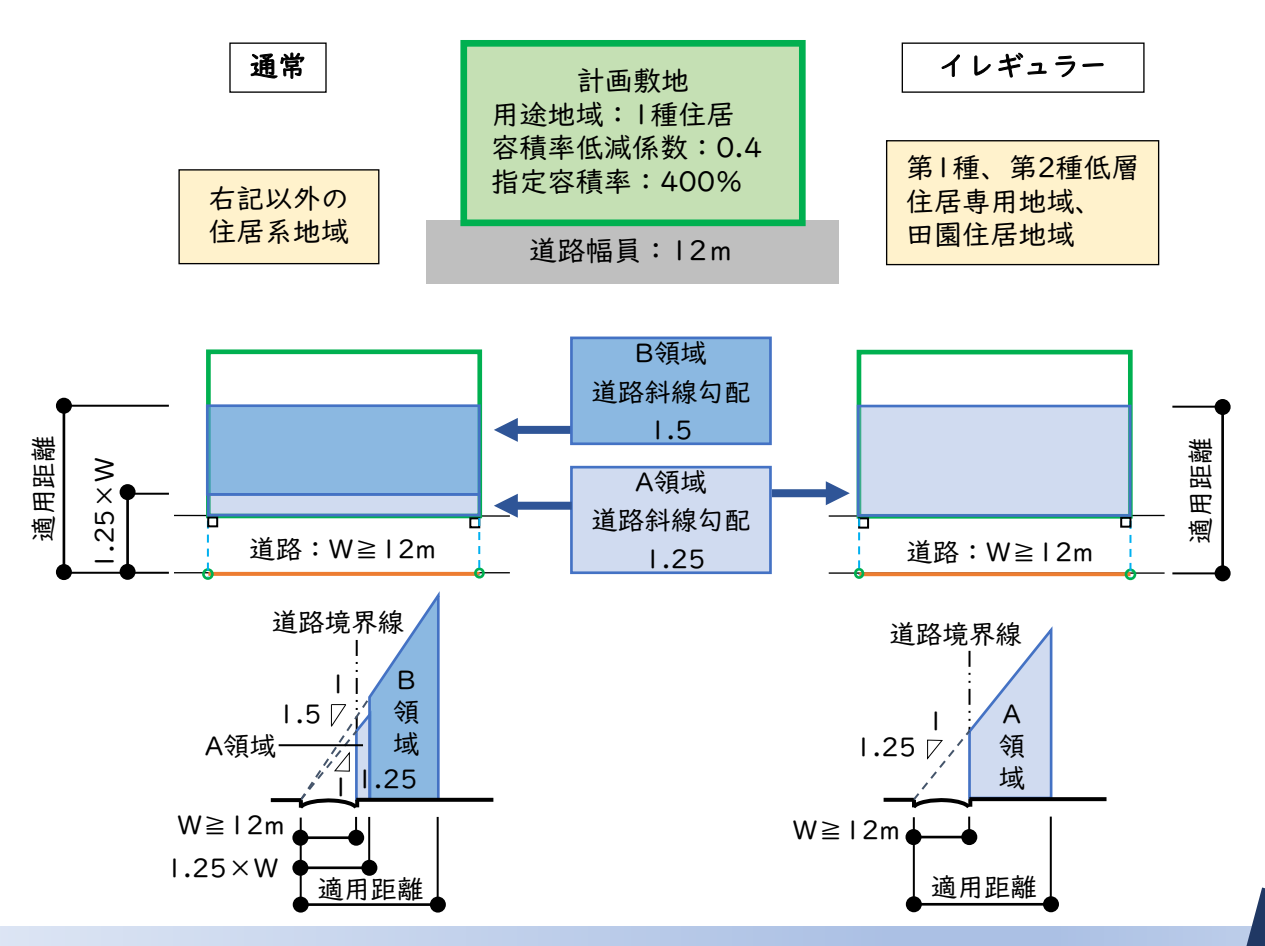

## 各システムでの設定方法

操作手順は各システムのリファレンスマニュアルを参照して下さい。

### ADS-Family

#### ○用途地域

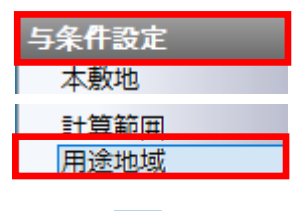

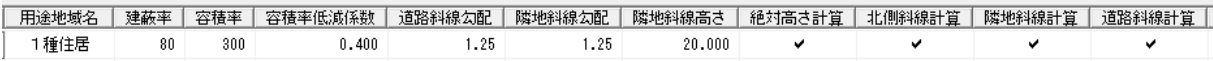

#### ○敷地面積表

天空率解析 簡易設定 立断面線

適用距離

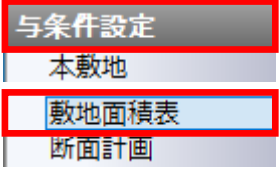

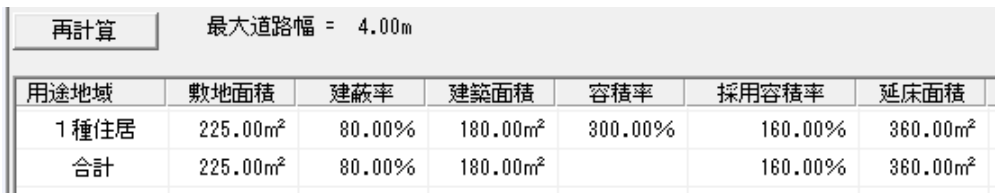

#### ○適用距離 天空率算定領域作成後、適用距離が表示されます。

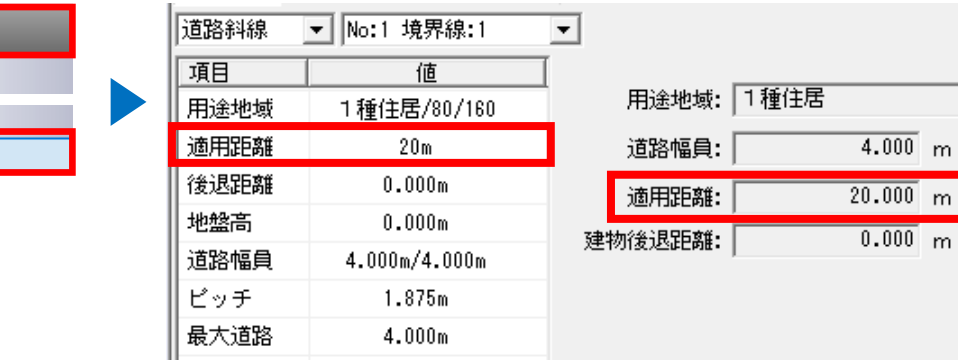

## 2. 各システムでの設定方法

## BT-AC

#### ○用途地域

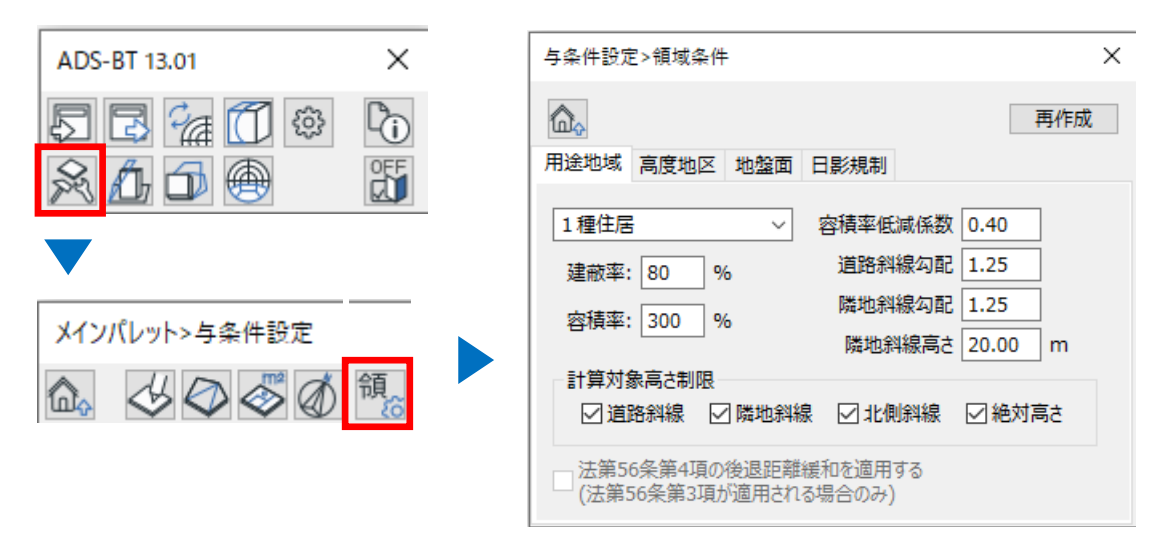

#### ○敷地面積表

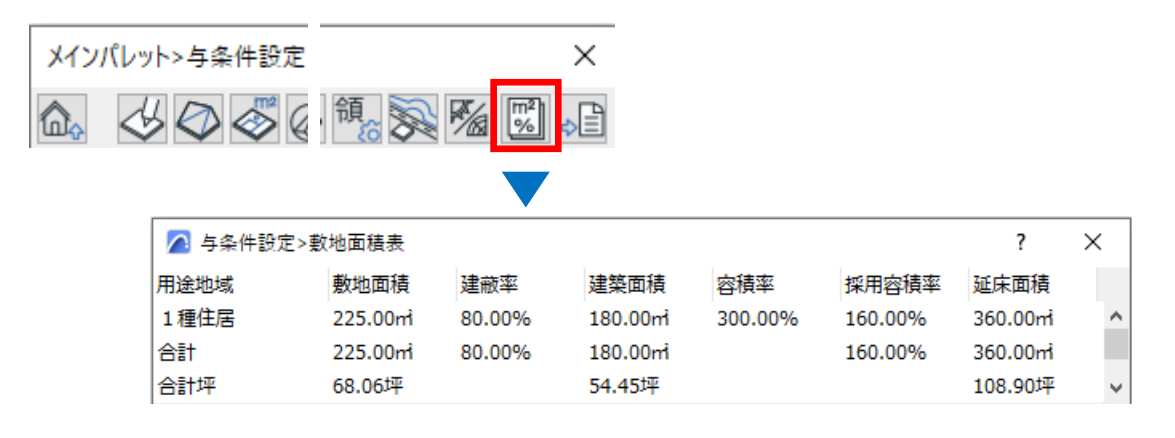

#### ○適用距離

※ BT-ACに「適用距離」メニューはありません。 「天空率」メニューで確認して下さい。 天空率算定領域作成後、適用距離が表示されます。

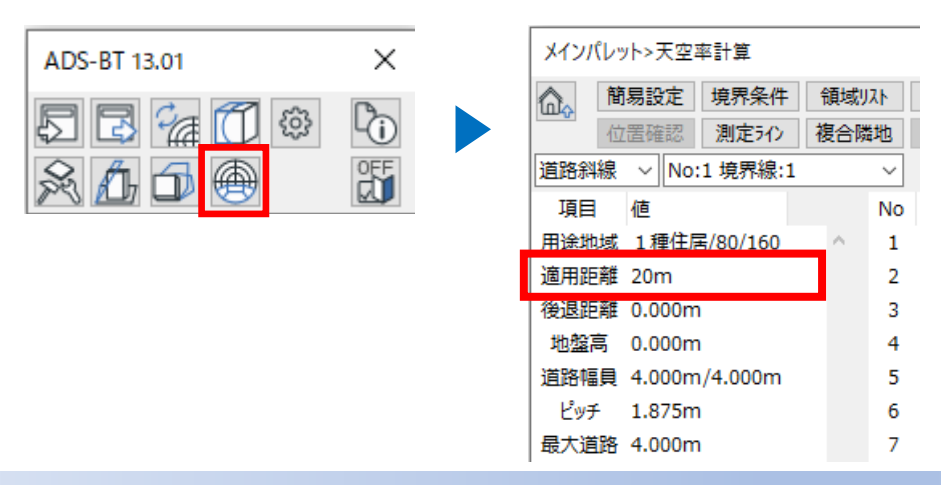

## BT-RV

#### ○用途地域

 $\overline{z}$ 

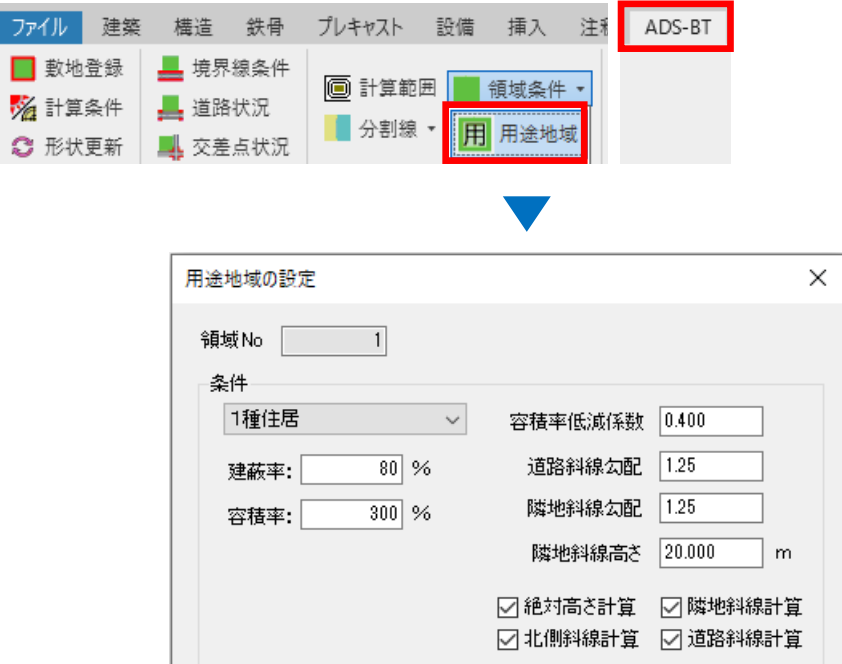

#### ○敷地面積表

※ BT-RVに「敷地面積表」メニューはありません。 ADS-BT(計算)>出力 より、製図ビューに敷地面積表を出力する ことができます。

#### ○適用距離

※ BT-RVに「適用距離」メニューはありません。 「天空率」メニューで確認して下さい。 天空率算定領域作成後、適用距離が表示されます。

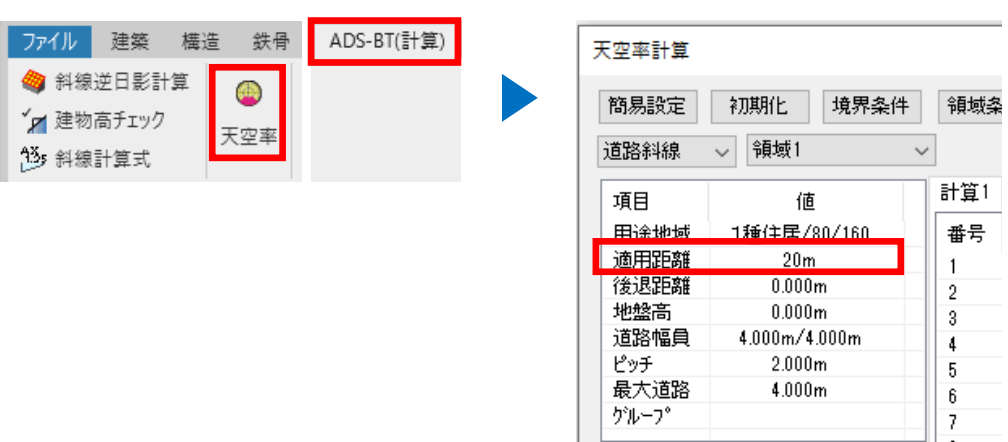

## BT-VW

#### ○用途地域

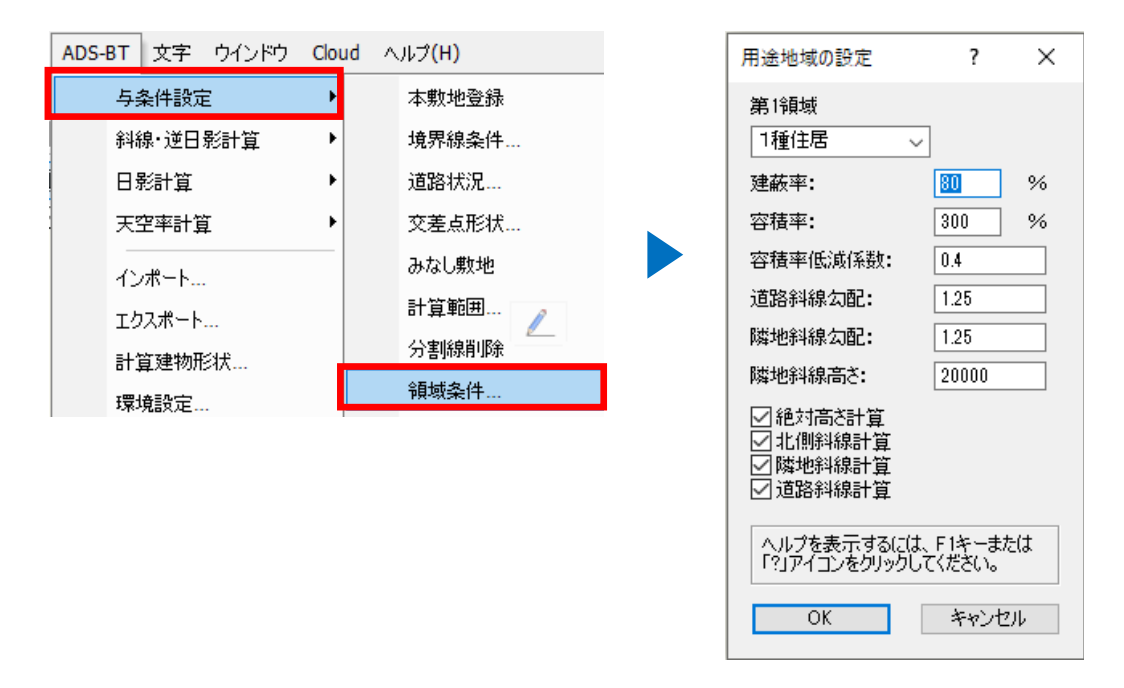

#### ○敷地面積表

※ BT-VWに「敷地面積表」メニューはありません。 「ADS-BTツール」>表出力 より、敷地面積表を出力することが できます。

#### ○適用距離

※ BT-VWに「適用距離」メニューはありません。 「天空率」メニューで確認して下さい。 天空率算定領域作成後、適用距離が表示されます。

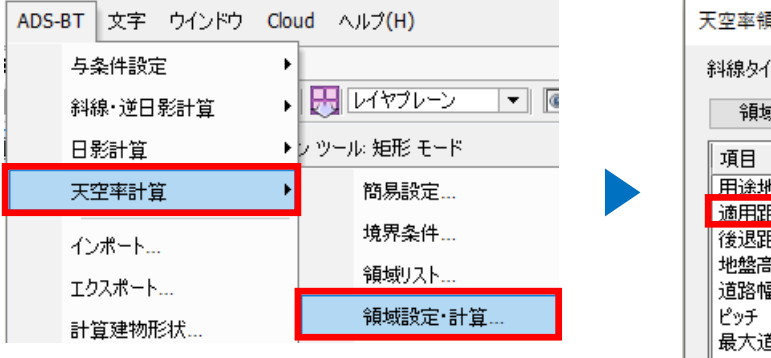

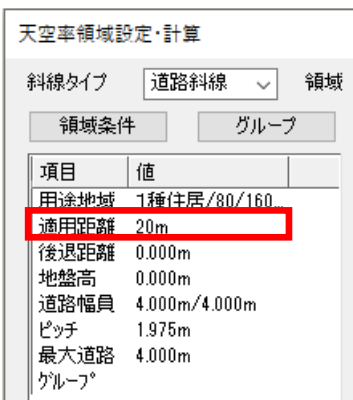

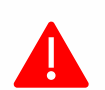

審査機関によっては異なる取り扱いや解釈が適用される場合があります。実際の運用 は必ず審査機関にご確認下さい。

生活産業研究所株式会社 ADS通信 Vol.28 Seikatsu Sangyo Laboratory http://www. epcot.co.jp

次回予定:天空率三斜求積表の見方

バックナンバー <https://www.epcot.co.jp/support/adscom.php>

・資料の二次使用、改造、改変等は禁止しております。 - 著作権は、生活産業研究所株式会社に帰属します。